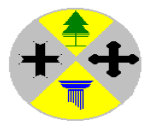

# **Regione Calabria**

Dipartimento Turismo, Turismo, Spettacolo e Beni Culturali

- **PROCEDURA PER L'ACCESSO AL SISTEMA SIRDAT ROSS ROSS 1000**
- **PROCEDURA PER GENERARE IL REPORT 2018.**

# • **COME TROVARE I CODICI STRUTTURA E REGIONE**

La procedura da seguire per generare il report è la seguente: Effettuare l'accesso al Sistema https://sirdat.regione.calabria.it con le credenziali di cui si è in possesso:

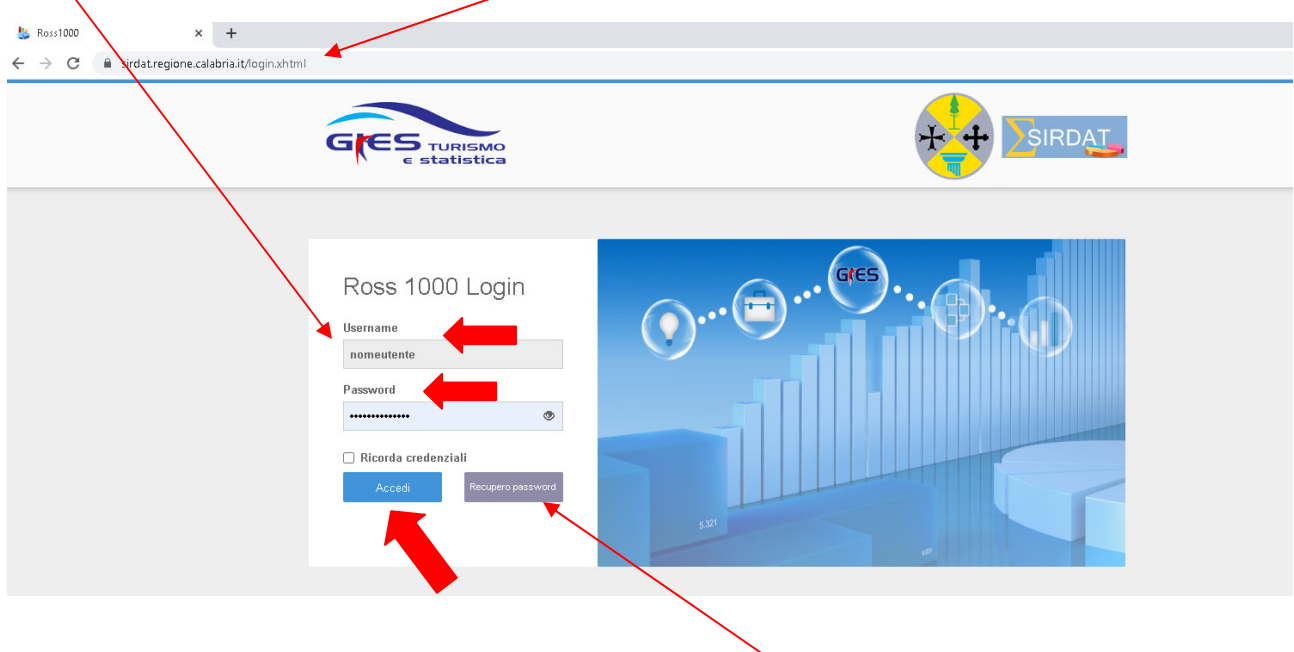

Nel caso eventuale di password dimenticata cliccare il pulsante "recupero profilo, al quale sarà spedito il link che consentirà di crearne una nuova.

password", verrà richiesto nome utente ed indirizzo e-mail specificato nel<br>profilo, al quale sarà spedito il link che consentirà di crearne una nuova.<br>Nel caso in cui non si riesce a fare l'acesso bisogna inviare richiesta Nel caso in cui non si riesce a fare l'acesso bisogna inviare richiesta delle credenziali d'accesso oppure richiesta di assistenza a a: osservatorioturismo@regione.calabria.it indicando la mail dove ri le credenziali e/o numero di telefono dove si desidera essere contattati.

Dopo aver effettuato l'accesso al sistema, per scaricare il Report relativo al movimento del 2018 Selezionare :

## **-->STATISTICHE**

-->**STATISTICA STRUTTURA** 

### SELEZIONI L'ANNO **2018** MESE DA **GENNAIO A DICEMBRE** NELLA PARTE **BLU** A DESTRA SELEZIONI SELEZIONI LAVOCE: **DATI STORICI CONSOLIDATI CONSOLIDATI MENSILI Selezioni l'icona rossa PDF e scarichi scarichi il report. Di seguito le indicazioni grafiche:**

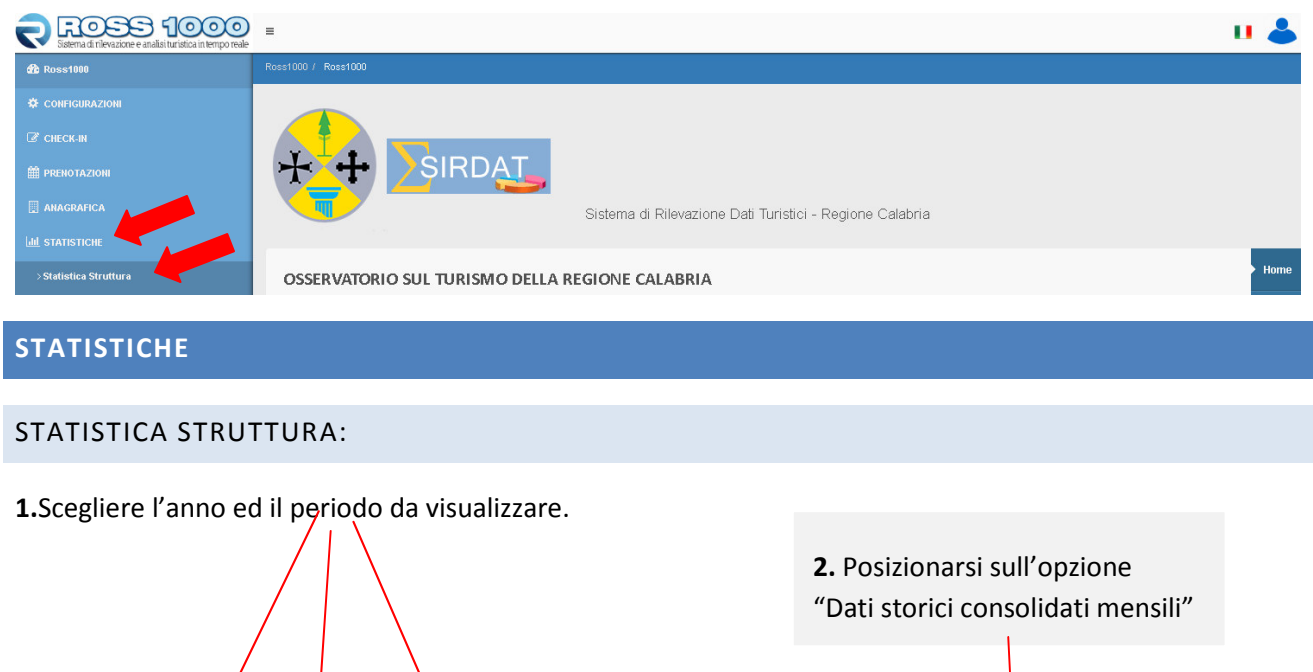

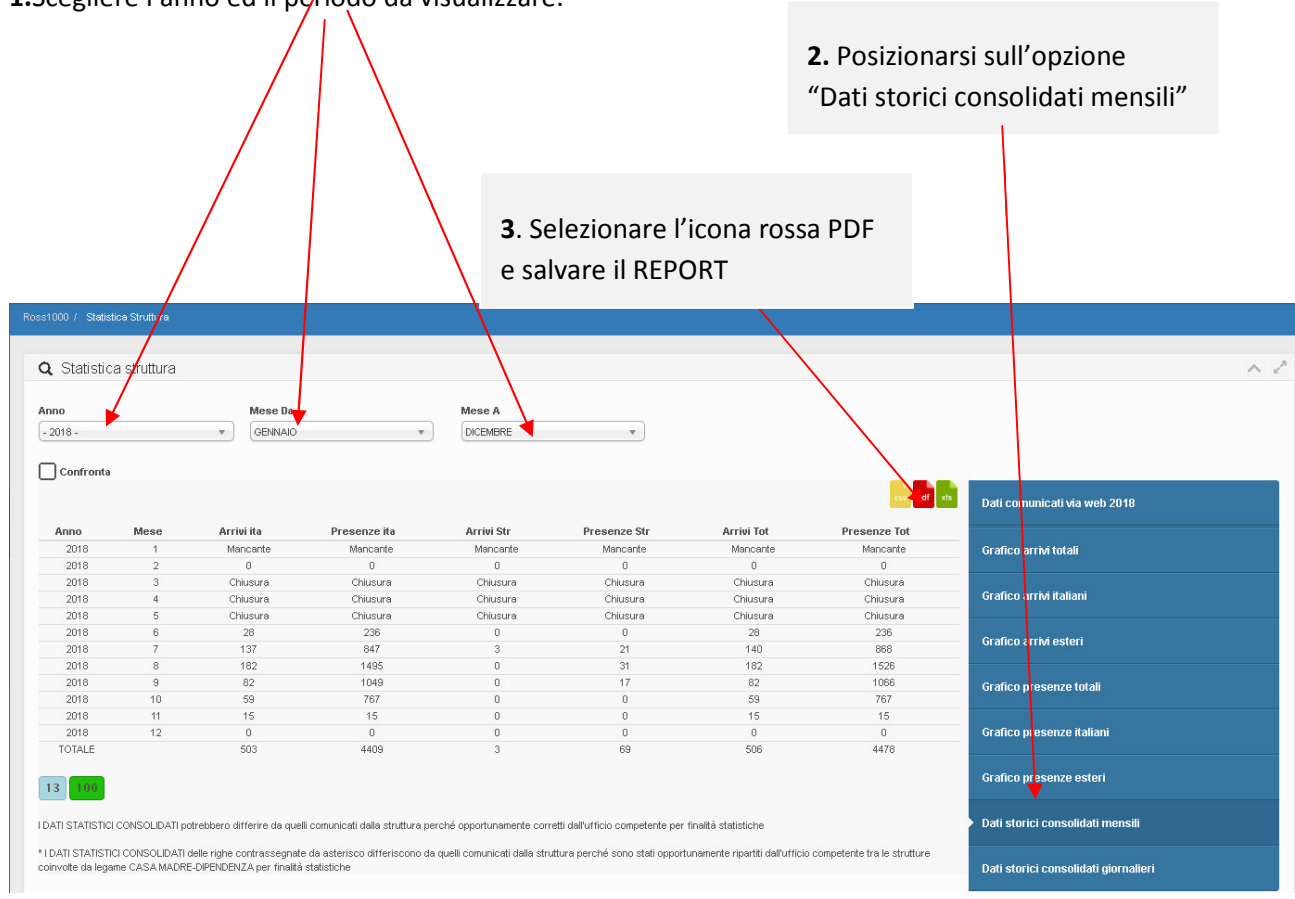

Come trovare il codice **codice struttura** e il **codice regione**.

### **ANAGRAFICA**

#### GESTIONE STRUTTURE:

Il menù di gestione anagrafica è così composto:

- **Generale:** Questa schermata raccoglie tutte le informazioni generali della struttura ricettiva ed è la più significativa.
- **•** La scheda contiene il **codice struttura** e il **codice regione**

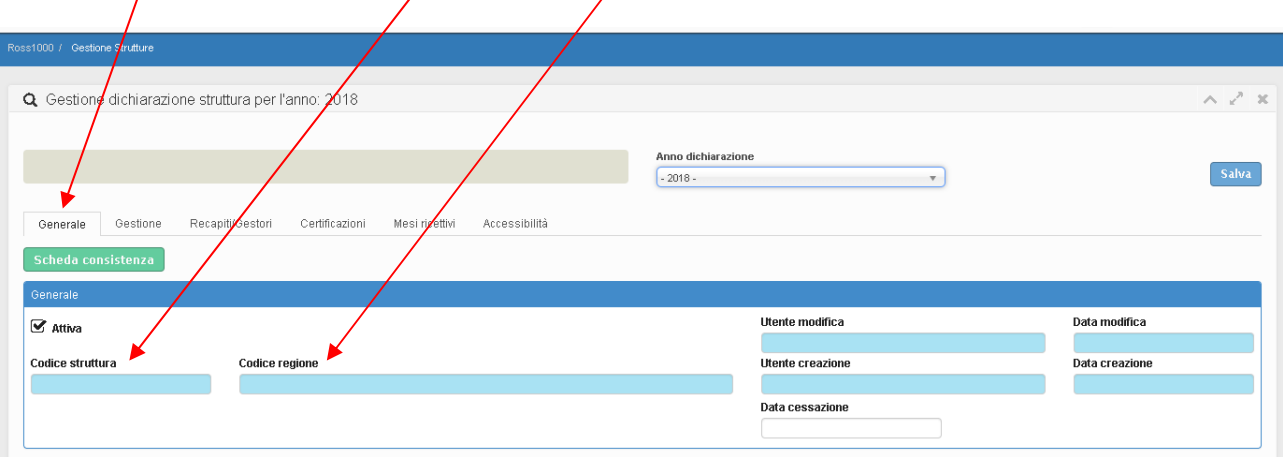